# **Selecting criteria**

**On this page**

- [Specifying element type](#page-0-0)
- [Specifying dependency criterion](#page-1-0)
- [Specifying relationship direction](#page-2-0)
- [Specifying what elements are visible in the matrix](#page-3-0)

To create a Dependency Matrix, first of all, you need to define which data you wish to display on its pane. Select row and column element types, row and column scope, the direction of the relationships as well as the dependency criteria for this. Be advised that the easiest way to define all the abovementioned criteria, except the type of the relationship direction, is using the drag-and-drop operation.

A lot of properties of the Dependency Matrix can be specified in the matrix [Specification window](https://docs.nomagic.com/display/MD2022xR1/Specification+window).

 $G_u$  can open the matrix [Specification window](https://docs.nomagic.com/display/MD2022xR1/Specification+window) in one of the following ways:

- From the [matrix shortcut menu](https://docs.nomagic.com/display/MD2022xR1/Dependency+Matrix+shortcut+menu)
- From the [matrix toolbar](https://docs.nomagic.com/display/MD2022xR1/Dependency+Matrix+toolbar)

### <span id="page-0-0"></span>**Specitying element type** <sub>matrix.</sub>

To specify a row/column element type

Do either:

In the [Model Browser,](https://docs.nomagic.com/display/MD2022xR1/Model+Browser) select one or more elements which types you wish to see on your matrix and drag them to the **Row Element Type**/**Column Element Type** box in the **Criteria** area.

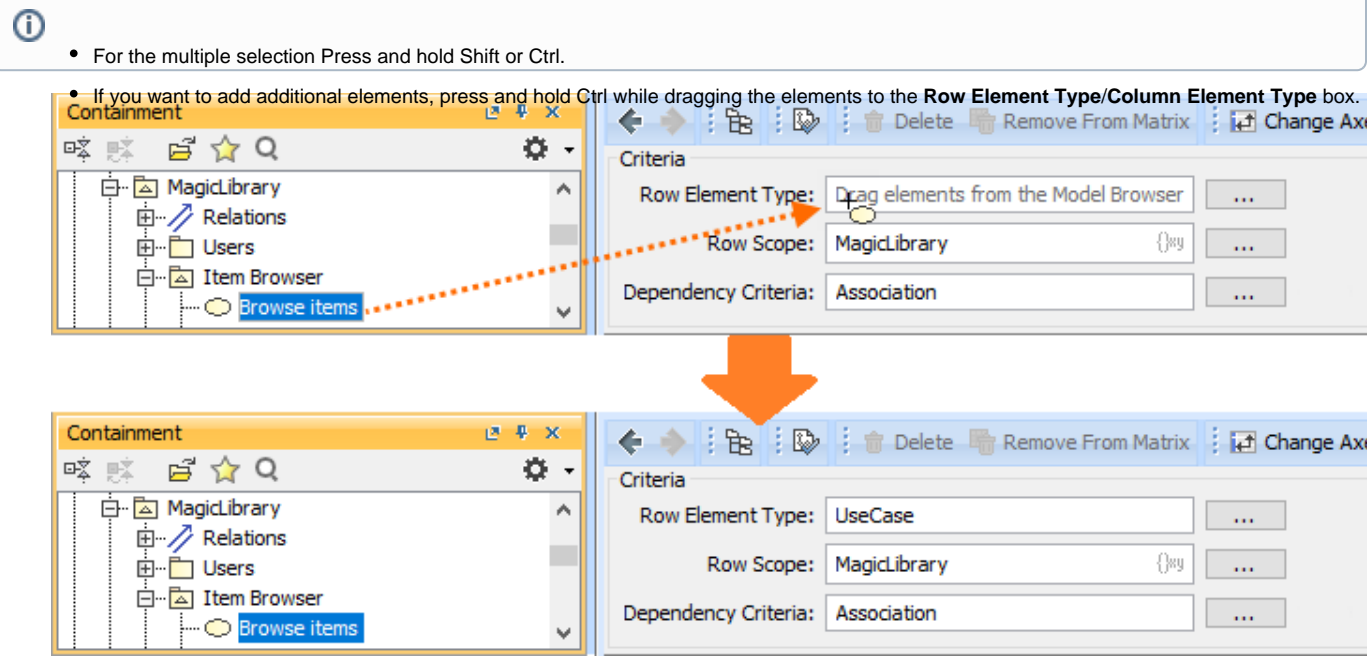

Click the button next to the **Row Element Type**/**Column Element Type** box and in the **[Select Element Type](https://docs.nomagic.com/display/MD2022xR1/Selecting+element+types)** dialog select what element types you wish to see on your matrix. Click **OK**.

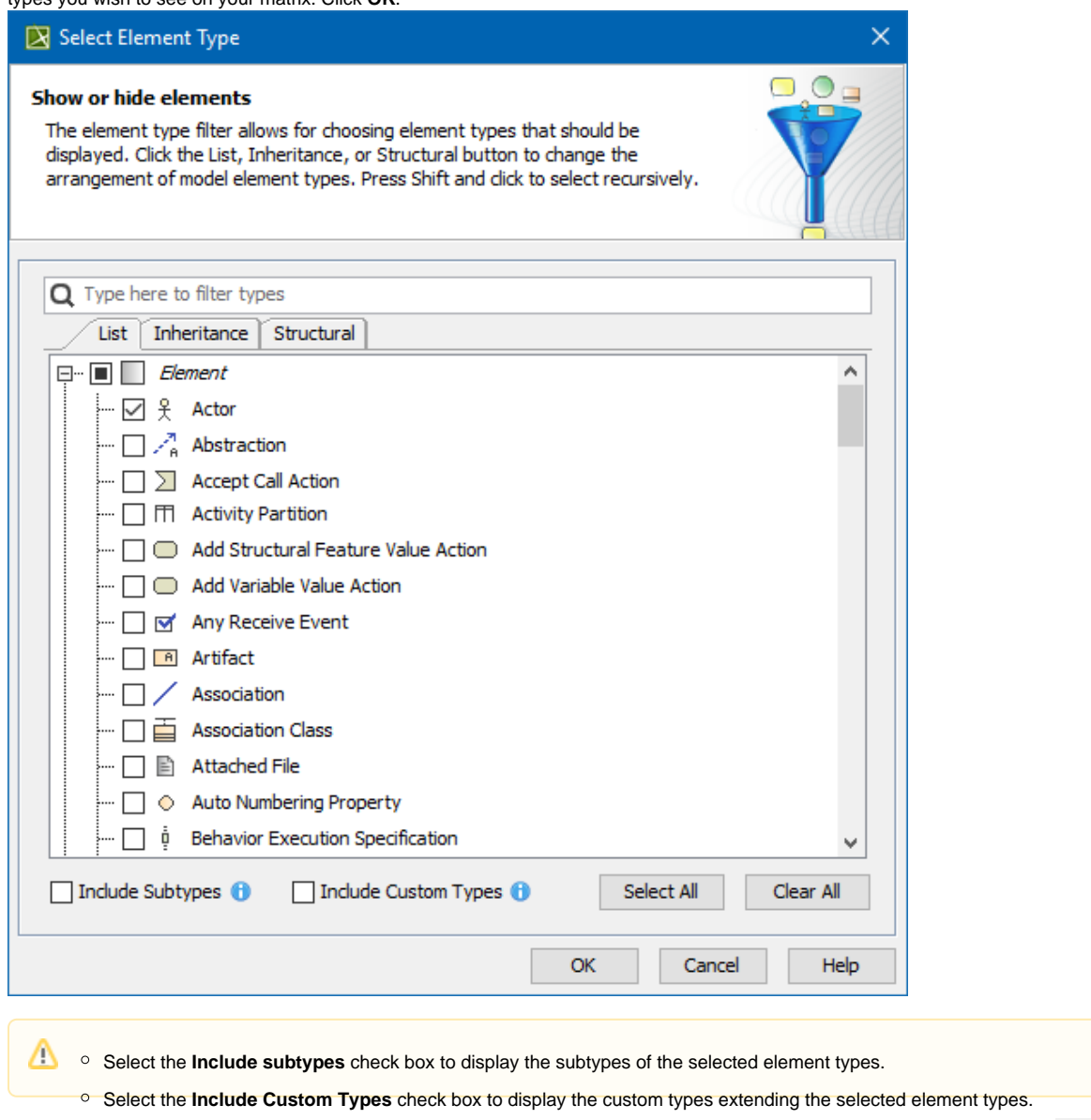

Open the matrix [Specification window](https://docs.nomagic.com/display/MD2022xR1/Specification+window), click the **Row Element Type**/**Column Element Type** property value cell, then click the button, and in the opened dialog select what element types you wish to see on your matrix. Click **Close**.

## <span id="page-1-0"></span>**Specifying dependency criterion**

To specify which relationships you want to display in the matrix

1. Click the button next to **Dependency Criteria**.

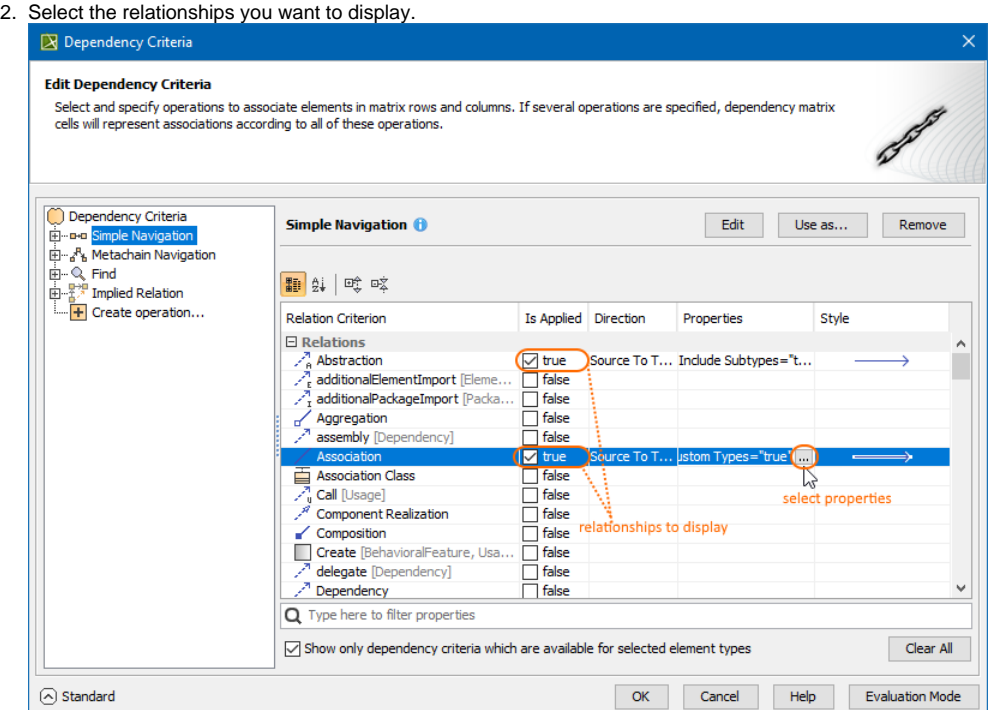

3. In the **Properties** column, click the button to select the properties of the relationship. When you're done, click **Close**.

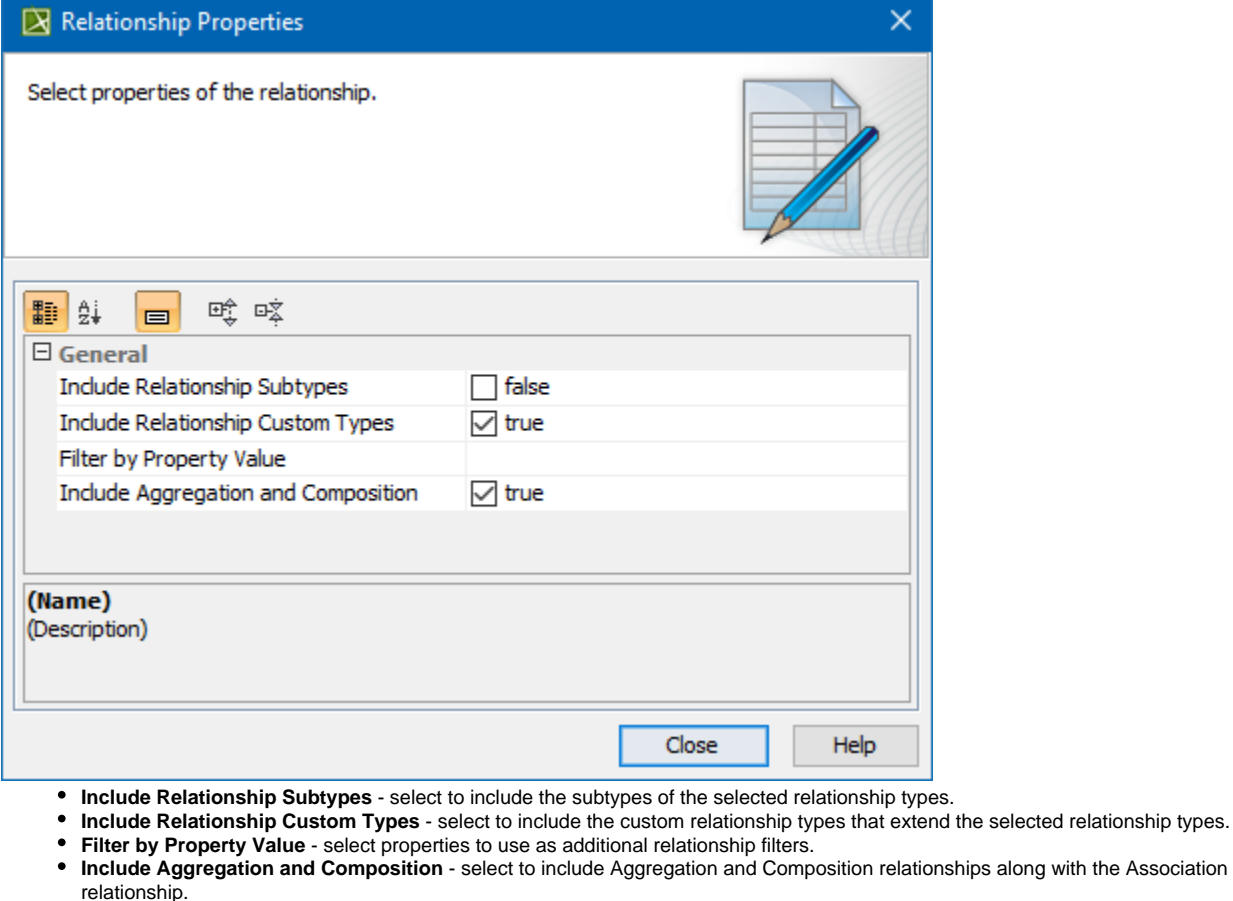

The **Include Aggregation and Composition** option can be specified in the **Relationship Properties** dialog only if the Association or

custom Association relationship is selected as a Relation Criterion.

- 4. In the **Style** column, click the button to [select how the relationship is represented in the matrix](https://docs.nomagic.com/display/MD2022xR1/Specifying+relationship+line+styles) .
- <span id="page-2-0"></span>5. When you're done, click **Close**, then **OK**.

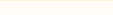

#### **Specifying relationship direction**

To specify a relationship direction

#### Do either:

Select a direction from the **Direction** drop-down list in the **Criteria** area.

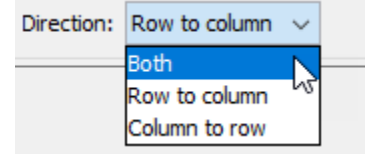

Open the matrix [Specification window](https://docs.nomagic.com/display/MD2022xR1/Specification+window), click the **Direction** property value cell and select what direction relationships you wish to see on your matrix. Click **Close**.

#### <span id="page-3-0"></span>**Specifying what elements are visible in the matrix**

To specify what elements you wish to see in the matrix: related, non-related, or all

Do either:

- From the **Show Elements** drop-down list in the **Criteria** area, select
	- **With relations** if you need to see only related elements from the selected scope.
	- **Without relations** if you need to see only non-related elements from the selected scope.
	- **All** if you need to see both related and non-related elements from the selected scope.
- Open the matrix [Specification window](https://docs.nomagic.com/display/MD2022xR1/Specification+window), click the **Show Elements** property value cell and choose one of the values described above. Click **Close**.

After the **Show Elements** value is changed, you should always refresh a matrix.

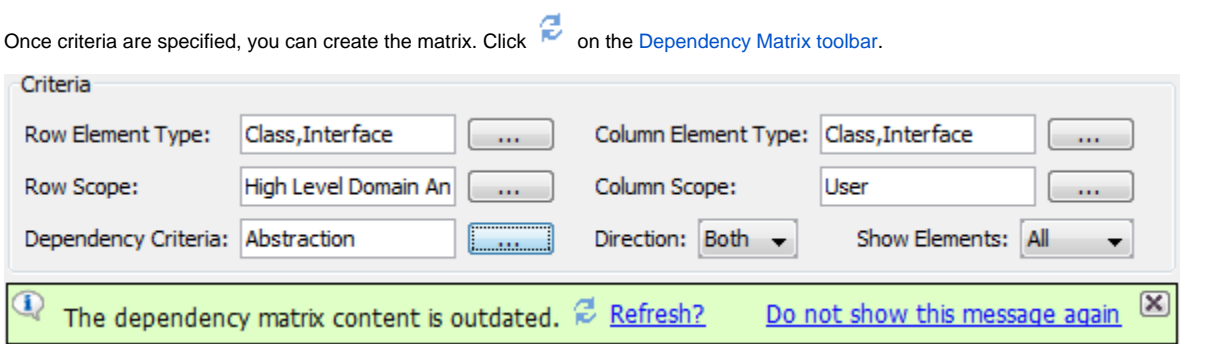

When a Dependency Matrix contains a large number of rows and/or columns, it may become difficult to work with, as you need to scroll in order to see certain parts of it. In this case, you can select to exclude cells (either rows or columns) that contain relationships and make your Dependency Matrix view more compact.

To specify what cells to display on the matrix

- 1. From the **Show Elements** drop-down list in the **Criteria** area, select either
	- **Columns without relations** to show columns without relationships and all rows.
	- **Rows without relations** to show rows without relationships and all columns.

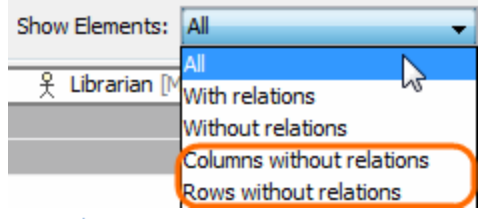

2. Click  $\overrightarrow{c}$  to refresh the matrix.